# Application mobile des emplois du temps

## 1) Présentation générale

L'application EDT UFC permet d'avoir en temps réel votre emploi du temps ADE que vous soyez étudiant ou enseignant de l'université de Franche-Comté. Elle est développée par la DSIN de l'université et est disponible en téléchargement libre pour Android sur le PlayStore sous le nom "EDT UFC widget"et pour IOS sur l'App Store sous le nom "EDT UFC".

Les données affichées proviennent du logiciel d'emploi du temps ADE Campus et sont celles que vous avez en passant par l'ENT.

Il vous suffit de sélectionner votre ou vos groupes d'étudiants dans une liste pour avoir votre emploi du temps.

Un mode connecté (login et mot de passe de l'ENT) vous permet d'avoir en plus le nom des enseignants, votre emploi du temps en tant qu'enseignant et éventuellement vos réservations Campus Sports.

Un widget est disponible pour un affichage directement sur votre écran d'accueil.

## 2) Utilisation

Au premier lancement de l'application vous avez cet écran :

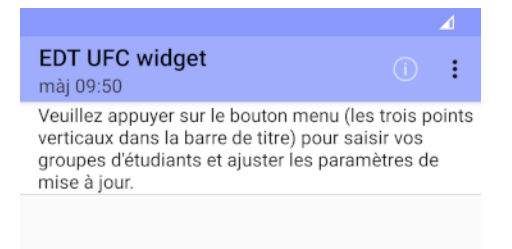

Sur Android : Vous accédez alors au menu en cliquant sur les trois petits points en haut à droite.

Le bouton "i" vous permet d'avoir des informations sur la plupart des fenêtres de l'application.

*Sur IOS, le bouton "Paramètres" vous permet d'accéder à l'écran de sélection des groupes et des paramètres :*

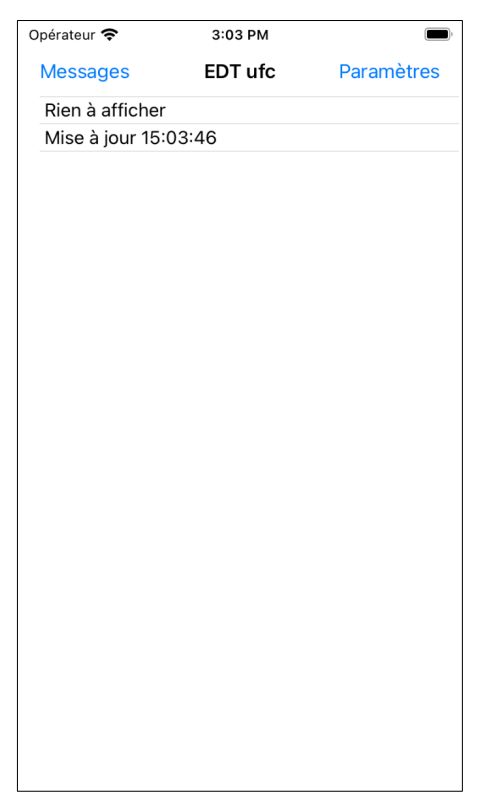

Après avoir cliqué sur "Groupes d'étudiants" dans le menu vous arrivez sur la fenêtre de sélection de vos groupes :

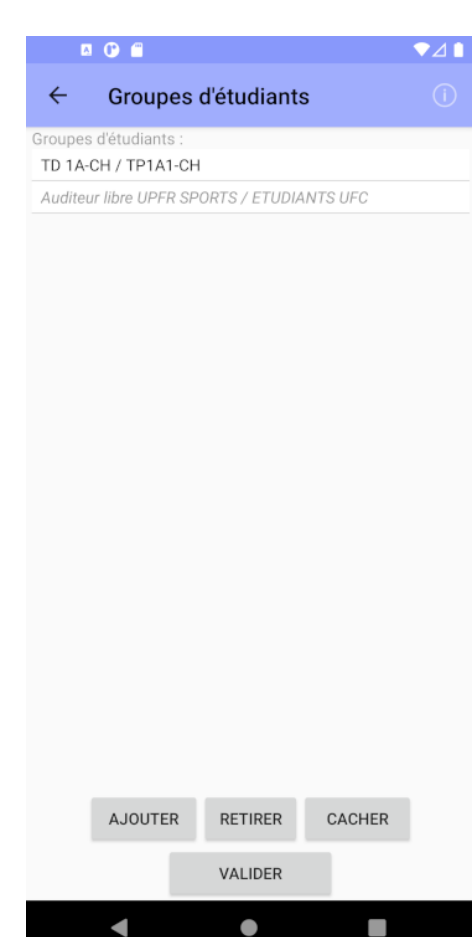

 $\begin{array}{ccccc}\n\bullet & \bullet & \bullet & \bullet\n\end{array}$ Sélection ressource Clic = ouvrir, appui long = sélectionner. CLA CTU Ecoles doctorales **INSPE ISIFC IUT BM IUT BV** Services centraux UFR SJEPG UFR SLHS **UFR ST UFR STAPS UFR STGI** UFR Santé  $\blacktriangleleft$  $\bullet$ 

On peut voir ici deux groupes sélectionnés : "TP1A1-CH" en noir et "ETUDIANTS UFC" en grisé.

Le deuxième en grisé est "caché" pour ne pas afficher son emploi du temps mais quand même recevoir les notifications qui seraient éventuellement envoyées sur ce groupe. En effet quand on sélectionne un groupe on s'inscrit également aux notifications envoyées à ce groupe par les scolarités (une annulation de cours ou un changement de salle de dernière minute par exemple). Pour cacher un groupe il faut le sélectionner et cliquer sur le bouton "cacher".

Si vous êtes enseignant et que vous voulez avoir vos cours vous devez simplement vous connecter avec vos identifiants de l'ENT (voir le paragraphe des paramètres plus bas).

*Sur IOS, la sélection des groupes est identique, voir les copies d'écran en annexes.*

On sélectionne un groupe avec le bouton "Ajouter", qui fait apparaître l'écran suivant :

Vous cliquez sur votre composante puis sur l'arborescence de votre diplôme jusqu'au groupe d'étudiants désiré.

Les groupes sont exactement ceux qui sont sont saisis par les scolarités dans la page ressources du logiciel ADE. Chaque composante peut choisir de les organiser comme elle le souhaite.

Vous pouvez éventuellement faire un appui long sur un dossier de groupes pour sélectionner tous les groupes sous ce dossier.

L'application vous remet ensuite sur l'écran précédent des groupes où vous pouvez ajouter de nouveau un autre groupe ou cliquer sur le bouton "Valider" pour sauvegarder votre sélection.

Après avoir sélectionné vos groupes vous revenez sur l'écran principal avec votre emploi du temps :

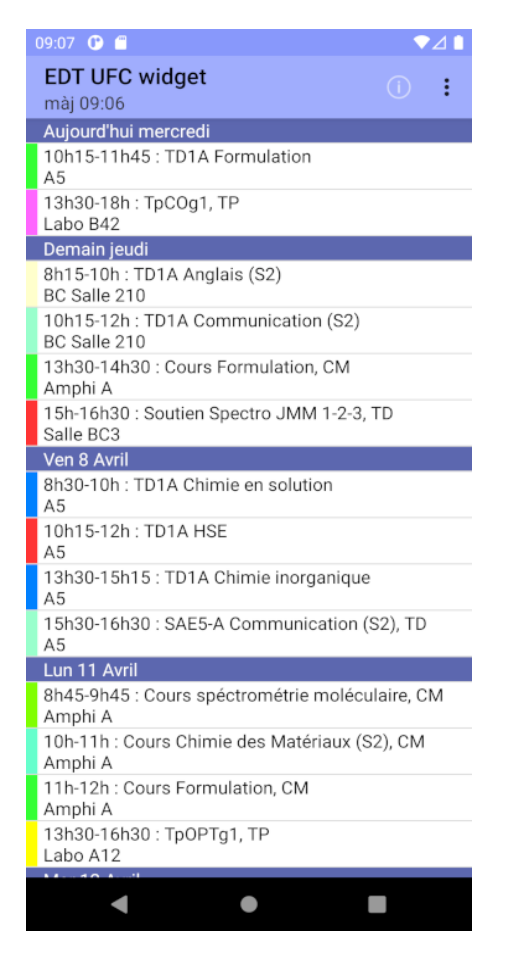

Ajustez ensuite les paramètres de synchronisation comme la période et la fréquence de récupération automatique des données en cliquant sur "Paramètres" dans le menu en haut à droite.

Vous pouvez rafraîchir les données manuellement en faisant un glissé vers le bas sur la liste des cours.

Les libellés des jours s'affichent en rouge quand les données ne sont pas du jour, il faut alors les actualiser.

Si il y a un problème sur les serveurs ADE ou si vous êtes sans réseau, une sauvegarde des dernières données téléchargées sera affichée.

*Sur IOS, l'accès aux paramètres se fait avec le bouton "Paramètres", voir les copies d'écran en annexes.*

Après avoir cliqué sur "Paramètres" dans le menu vous arrivez sur la fenêtre des paramètres :

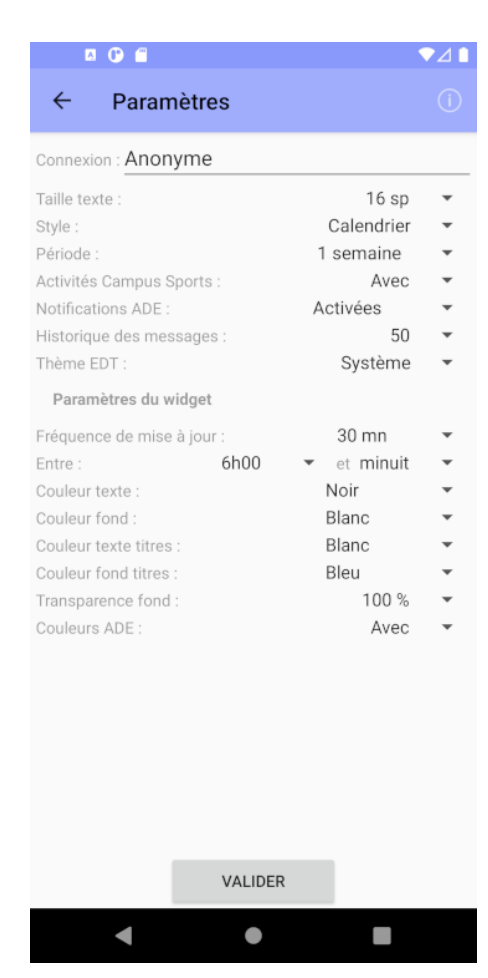

Pour avoir le nom des enseignants, vous devez vous authentifier avec votre compte ENT en cliquant sur "Anonyme" dans la zone connexion. Vous aurez également vos réservations à Campus Sports. Si vous êtes enseignant, l'authentification vous permet d'avoir votre emploi du temps personnel.

La période d'affichage est personnalisable, plus elle est grande plus il y aura de données téléchargées.

Vous pouvez choisir le nombre de messages à garder et de désactiver les notifications ADE, voir plus bas la fenêtre des messages.

Pour le widget, vous pouvez choisir la fréquence de récupération automatique de votre emploi du temps et la rendre effective qu'à une certaine période de la journée pour limiter les téléchargements. Vous avez également divers paramètres d'affichage. Voir plus bas l'installation du widget sur votre page d'accueil.

*Sur IOS, vous pouvez ajuster le nombre de lignes affichées dans le widget mais pas modifier les couleurs. Le thème sombre ou clair est sélectionné automatiquement en fonction du système. Voir les copies d'écran en annexes.*

Depuis la version 2.5 pour Android ou 1.9 pour IOS et si les coordonnées ont été saisies dans ADE, vous avez une géolocalisation de la salle en cliquant sur un cours :

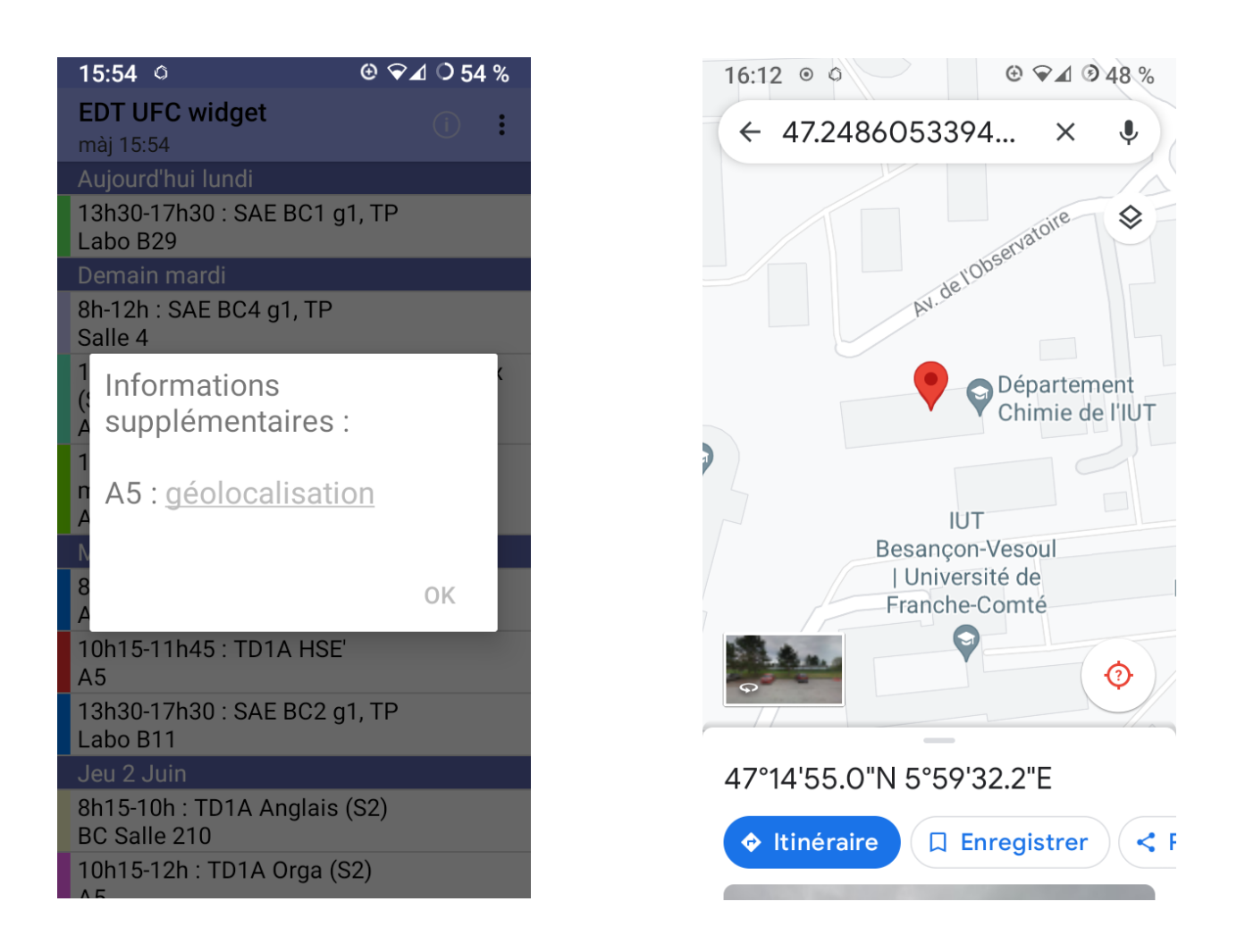

Quand on clique sur le lien "géolocalisation", Google Maps s'ouvre avec la localisation de la salle (pour IOS on a le choix entre Google Maps et Apple Plans). Si le GPS est activé on peut lui demander l'itinéraire...

Si l'application Google Maps n'est pas installée sur votre téléphone, le site de Google Maps s'ouvre à la place dans votre navigateur par défaut.

À partir de l'écran principal, vous pouvez accéder à la fenêtre des messages reçus en cliquant sur "Messages" dans le menu :

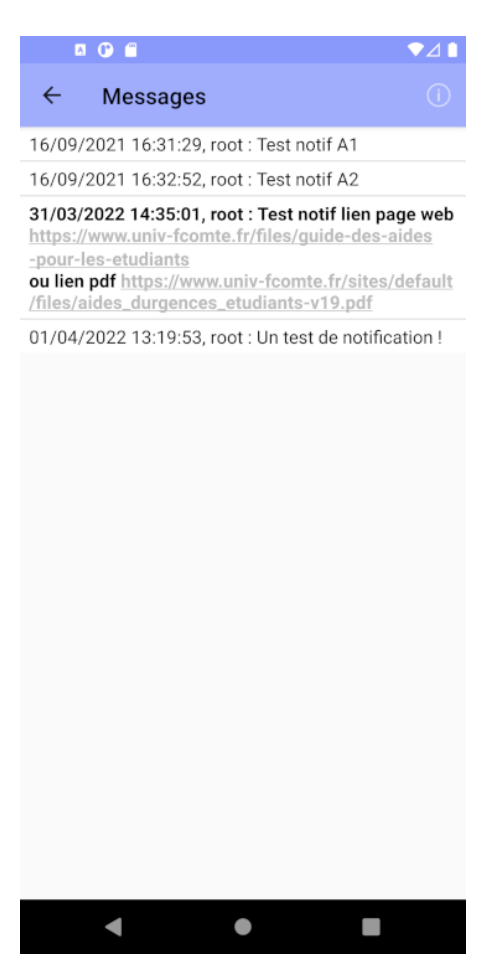

Les notifications ADE sont des messages système envoyés par la scolarité en cas de changement d'emploi du temps de dernière minute par exemple, il sont ciblés par groupes d'étudiants. Vous y êtes abonnés à la sélection de vos groupes. Vous pouvez choisir de les désactiver dans la page des paramètres.

Pour la bonne réception des messages, les notifications pour cette application doivent aussi être autorisées au niveau du système (autorisées par défaut).

Cet écran est la liste des dernières notifications reçues. Pour retrouver une notification dans cette liste il faut cliquer dessus à la réception dans les notifications système. Le nombre de messages gardés est ajustable dans l'écran des paramètres.

Un widget est également disponible pour avoir un aperçu de vos prochains cours directement sur votre page d'accueil :

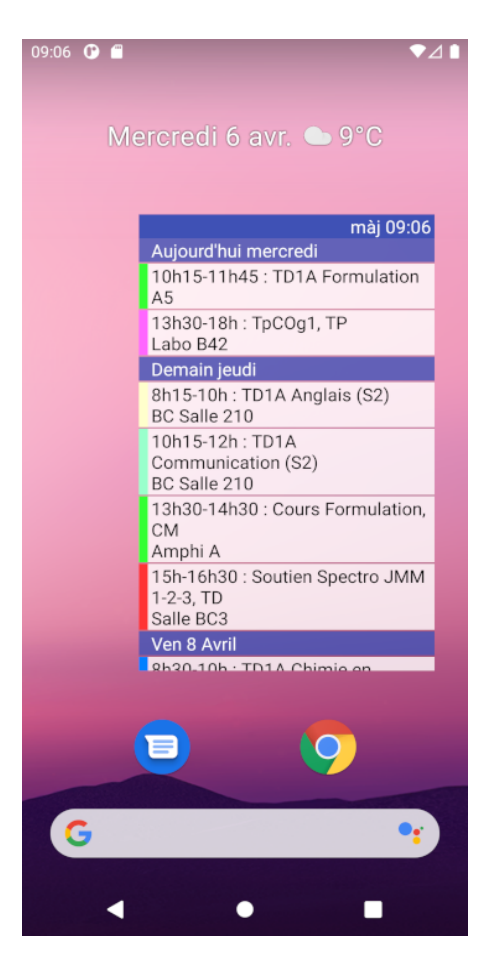

Vous pouvez ajouter le widget à votre écran d'accueil soit avec un appui long sur l'écran soit en passant par le menu applications / widgets. Vous avez alors la possiblité de synchroniser automatiquement les données avec une fréquence de mise à jour ajustable dans les paramètres ou de cliquer sur l'entête du widget pour lancer la récupération manuellement.

*Sur IOS, le widget peut s'ajouter sur l'écran "Aujourd'hui", l'écran qui est totalement à gauche de l'écran d'accueil. Il faut cliquer sur "Modifier" en bas de l'écran puis sur "Personnaliser", ensuite cliquer sur le "+" à gauche de "Emploi du temps UFC" puis sur "Valider". Pour l'étendre, il faut cliquer sur la petite flêche dans le titre. Voir les copies d'écran en annexes.*

# 3) Annexes : copies d'écran de l'application sur IOS

Écran principal de l'application : Écran des paramètres :

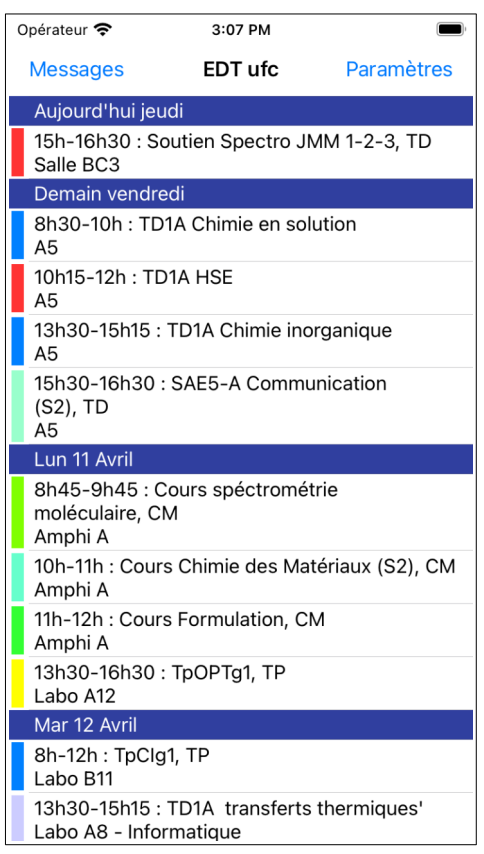

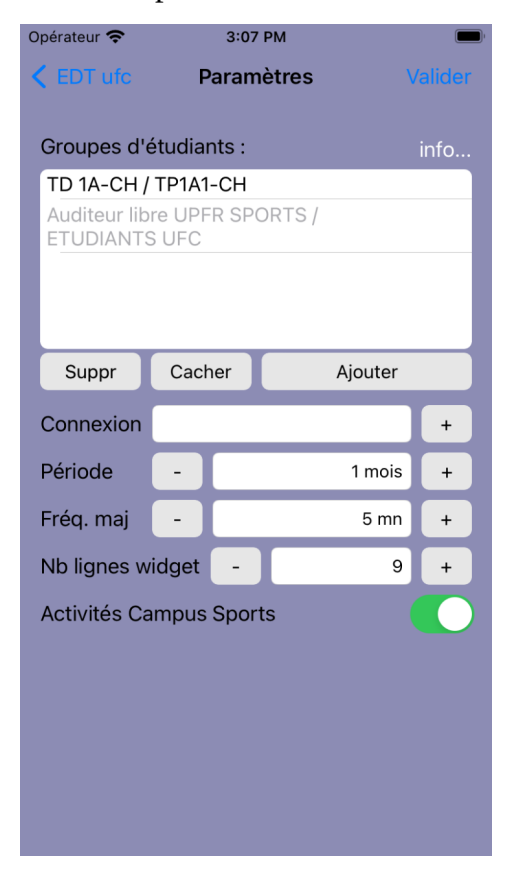

## Écran des widgets :

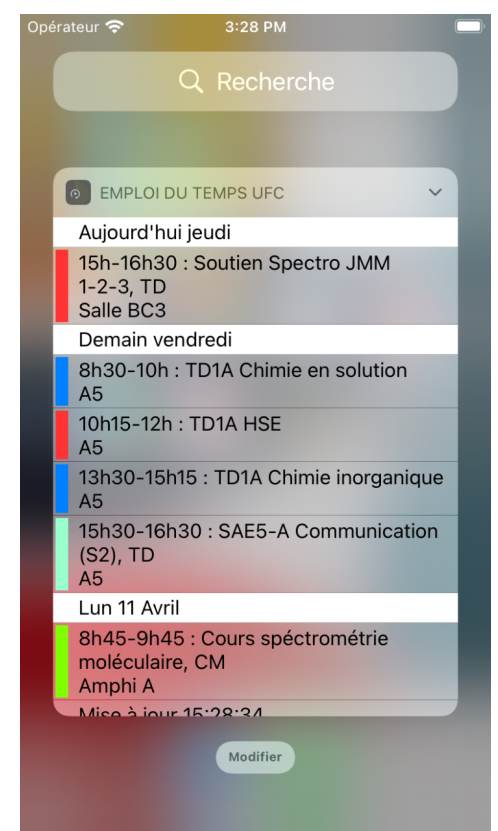